# **Polygon Editor — Руководство пользователя**

Polygon Editor является демонстрационным продуктом(тестовым заданием). Он устанавливается на компьютере пользователя и предназначен для:

- построения геометрических фигур точек, линий, полилиний, полигонов;
- редактирования ранее созданных геометрических фигур изменение их геометрии и визуальных свойств(цвета заливки и контура; толщина контура);
- сохранения и загрузки ранее созданных фигур, а также их коллекций. Сохранение-загрузка может производится как в отдельные файлы так и в Базу Даннных;
- проведения с полигонами или их коллекциями булевых операций - пересечение, исключение, объединение, отсечение;
- сохранения и загрузки булевых операций над полигонами(исходных данных и результата) в формате GeoJson (The GeoJSON [Specification](https://tools.ietf.org/html/rfc7946) (RFC 7946));

Polygon Editor может работать под управлением операционных систем Microsoft Windows 7/8/10. Также для работы необходим процессор с поддержкой набора инструкций SSE2.

Более подробно с данным программным продуктом Вы можете ознакомиться в "Описание [Приложения"](#page-1-0), но так как сама программа является демонстрационной, то и данная Справка является не полным руководством к ней, а лишь демострацией возможности использования Справки, как таковой.

© 2018, Vasilchenko A.V. email: dir\_optima@yahoo.com

### <span id="page-1-0"></span>**Описание приложения**

Основная тема тестового задания - разбиение полигонов, предварительно созданных в программе при помощи мыши или клавиатуры. Так как это задание предполагает активное использование графических средств, то мной было принято решение для исполнения задания использовать подсистему Windows Presentation Foundation (WPF) в составе .NET Framework, использующую языки C# и XAML.

Название приложения появилось на первом этапе его создания, когда поэтапно решались задачи по построению интерактивного полигона. Эти этапы оставлены в приложении в виде отдельных задач: 1.Построение интерактивной точки; 2.Построение интерактивной линии; 3.Построение интерактивной полилинии; 4.Построение интерактивного полигона. Получился своеобразный редактор для построения различных по степени сложности фигур.

Если возникнет необходимость, то список фигур обрабатывамых приложением можно будет расширить фигурами любой произвольной геометрии и сложности. Расширяемость обеспечивается созданной моделью представления параметров фигуры и форматом хранения этих параметров. В качестве формата хранения параметров фигуры выбран формат сохранения структурированых данных - Json.

Формат данных оказал существенное влияние на выбор СУБД для их хранения. MongoDB - документориентированная NoSQL СУБД, была выбрана для этой цели, так как позволяет удобно хранить данные любой структурной сложности и размера. MongoDB серверная СУБД, поэтому в приложениии реализован доступ к удаленной демонстрационной Базе Данных, расположенной на VPS.

Так как при написании приложения использовалась система WPF,то этот выбор обусловил, при кодировании интерфейса пользователя, примененение паттерна программирования MVVM(Model-View-ViewModel) в тех местах, где это было целесообразно.

При оформлении кнопочного интерфейса были ипользованы иконки, переработанные из стандартных иконок или собственного дизайна.

При решении основной задачи - Разбиение Полигонов - чтобы "не изобретать велосипед", была изучена история решений этой задачи. Цепочка решений, которую мне удалось проследить, получилась примерно такая:

- Алгоритм Вейлера-Азертона(Уайлера-Атертона)(1977г) - только для многоугольников, неимеюших самопересечений.

- Алгоритм Ватти(1992г) - решает все варианты булевых операций(с любыми видами полигонов), но очень громоздкий(более 5000строк кода на С++).

- Алгоритм Гриннера-Хормана(1998) - проще и элегантнее, чем алгоритм Ватти, но не обрабатывает многоугольники с вырождениями.

- Алгоритм Мартинеса-Руэды 1-я вариант(2008г) - работает быстрее, чем алгоритмы Ватти и Гриннера-Хормана и работает со всеми видами полигонов.

- Алгоритм Мартинеса-Руэды 2-й вариант(2013г) - более быстрый, чем 1-й вариант.

Мне не удалось найти формальное описание алгоритма, который является последним пунктом в истории решений задачи - на данный момент это коммерческая информация. Но попался в свободном доступе на GitHub демонстрационный код, реализующий данный алгоритм на языке node-JS(~2000 строк кода). Чтобы разобраться с алгоритмом и использовать последнее и самое лучшее решение изучаемой задачи, я решил перевести этот код с node-JS на C# и реализовать этот блок программы в виде dll-библиотеки, что и было мной сделано. Таким образом, была выполнена основная задача: приложение получило возможность выполнять булевые операции с полигонами и их коллекциями любой конфигурации как c выпуклыми, так и нет, как без самопересеченй, так и с ними. Единственное ограничение демо-версии алгоритма - не обрабатываются полигоны с отверстиями: вместо отверстий создаются отдельные полигоны.

Прежде чем приступить к работе с программой PolygonEditor, ознакомьтесь с разделом Справки: ["Особенности](#page-3-0) Интерфейса".

# <span id="page-3-2"></span><span id="page-3-0"></span>**Особенности интерфейса приложения**

- **> Обзор общего вида [приложения](#page-3-1)**
- **> [Сохраняемые](#page-4-0) настройки приложения**
- **> Работа в [приложении](#page-6-0) мышью**
- **> [Ввод/изменение](#page-8-0) координат фигуры при помощи клавиатуры**

### <span id="page-3-1"></span>**Обзор общего вида приложения**

После запуска приложение имеет следующий вид:

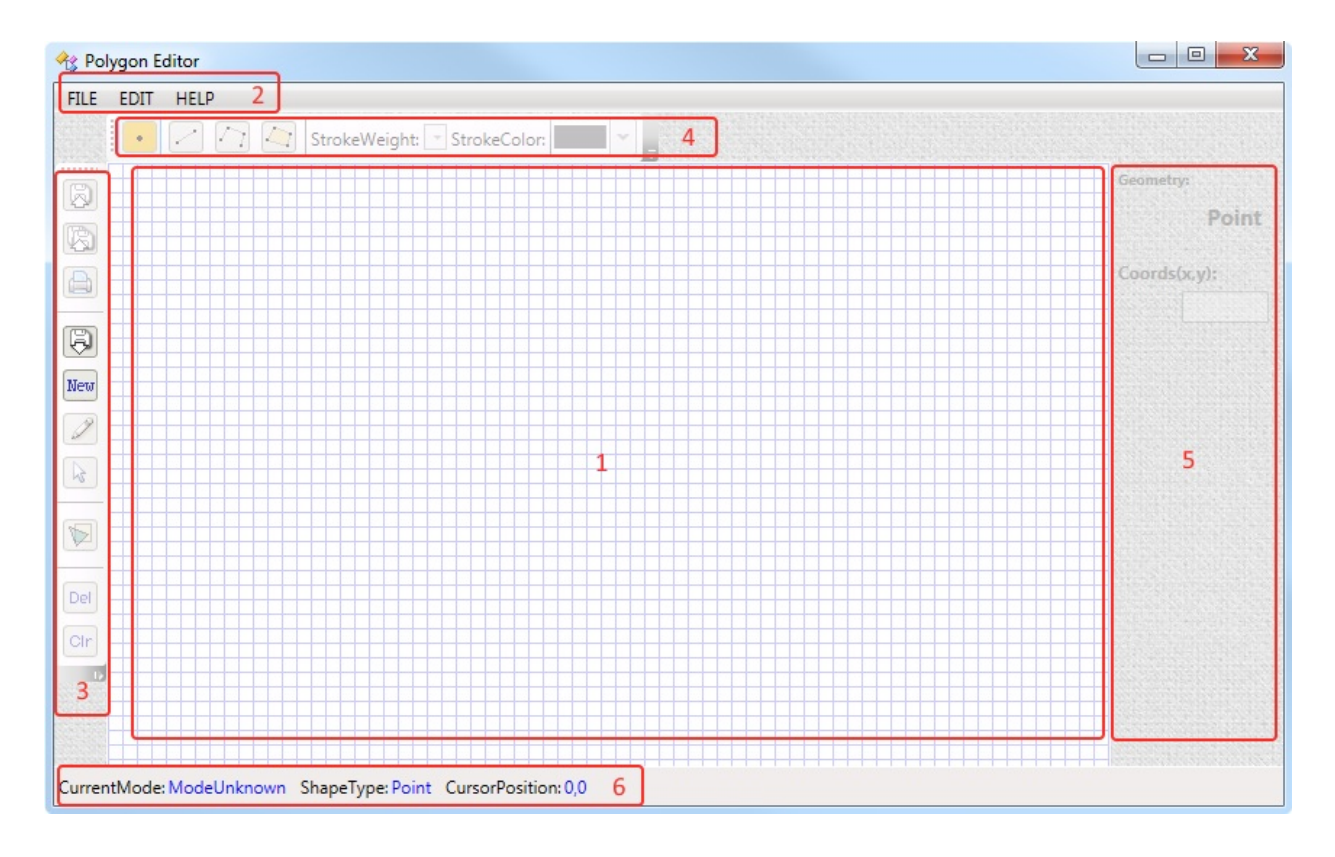

На изображении красными контурами выделны шесть зон

приложения:

1. Основная область приложения - панель-холст для рисования и редактирования геометрических фигур. Эта область занимает основное пространство и может быть увеличена за счет увеличения размеров окна приложения.

2. Основное меню приложения.

3. Вертикальное меню - дублирует некоторые элементы основного меню для удобства работы(более быстрый доступ к часто ипользуемым пунктам).

4. Горизонтальное меню - меню с изменяемым "наполнением" в зависимости от режима, в котором находится приложение.

5. Панель координат - служит для отображения или ввода(в режиме создания) координат фигуры.

6. Статусная строка - отображает текущее состояние приложения: его режим, тип выбранной фигуры, координаты нахождения курсора мыши на панели рисования.

Вернуться к списку [особенностей](#page-3-2) интерфейса приложения ···»

### <span id="page-4-0"></span>**Сохраняемые настройки приложения**

PoligonEditor имеет сохраняемые настройки приложения, которые можно изменить, выбрав в меню пункт "File -> Properties..." или нажав "горячую" клавишу "F4". В вызваном окне "Application Properties" доступны две закладки для изменения свойств программы.

Первая из них "Polygon Options":

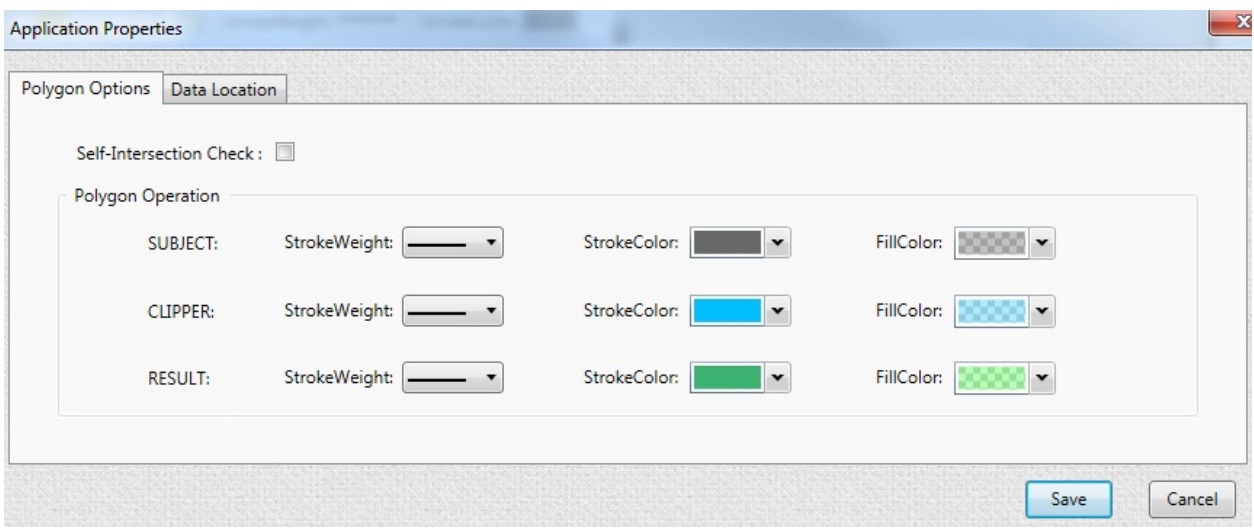

дает возможность установить:

1) Self-Intersection Check - проверять или не проверять полифигуры на предмет их самопересечения в момент создания или редактирования такой фигуры. При самопересечении, в момент создания полифигуры, контроль самопересечения выглядит как красная точка в месте пересечения сторон фигуры:<br><<<<</>
\*\* Polygon Editor

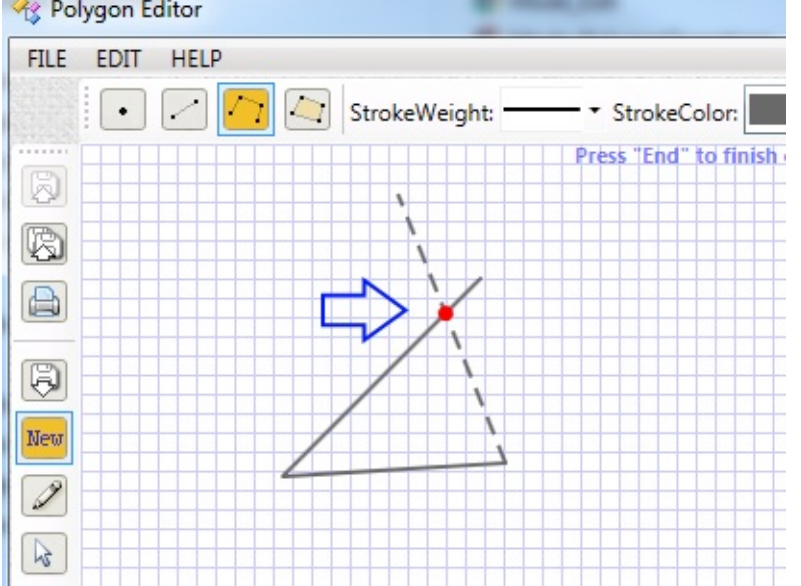

При попытке в такой ситуации закончить построение фигуры приложение ответит отказом.

2) Poligon Operation - визуальные параметры отображения объектов в режиме булевых операций над полигонами.

#### Вторая закладка "Data Location":

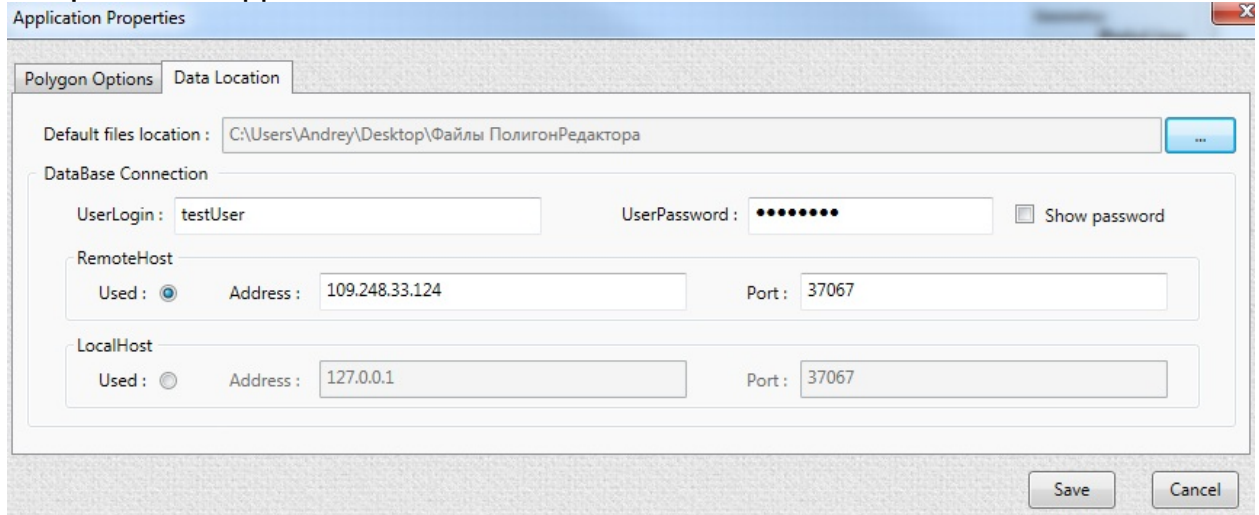

дает возможность установить:

1) Defaul files location - место хранения файлов, создаваемых в приложении, которое будет использоваться по умолчанию.

2) DataBase Conection - адрес подключения к серверу БазыДанных и данные пользователя для корректного входа на сервер. По умолчанию установлен адрес хоста демонстрационной БазыДанных на VPS,

адрес локального хоста служит для подключения к БазеДанных в случае, если на компютере пользователя локально установлена СУБД MongoDB.

Вернуться к списку [особенностей](#page-3-2) интерфейса приложения ···»

#### <span id="page-6-0"></span>**Работа в приложениии мышью**

### **- Режим "CreatNewShape":**

1.В режиме создания новой фигуры обычное изображение курсора мыши в виде стрелки изменяется на изображение в виде крестика.

2.Если пользователь желает создать вершину рисуемой фигуры, то над выбранным местом для вершины следует сделать полный клик мышью - нажать и отпустить левую кнопку мыши, при этом не перемещая курсор мыши.

### **- Все режимы приложения, кроме режима "CreatNewShape":**

Определить, какая фигура на панели рисования может стать активной для манипуляций с ней, помогает система контролов - они появляются над вершинами фигуры, когда сама фигура попадает в "фокус" курсора мыши. Выглядят эти контролы вот так :

### **- Режимы "Edit" и "Selection":**

Фигура, попавшая в "фокус" курсора мыши, может быть выделена(выбрана) для дальнейших с ней действий. Для того, чтобы выбрать фигуру, необходимо сделать над ней полный клик мышью - нажать и отпустить левую кнопку мыши, при этом не перемещая курсор мыши. После такого нажатия, в случае успешного клика, над вершинами фигуры должны появиться маркеры "выбранности" фигуры. Выглядят эти маркеры так:

#### **- Режим "Edit":**

1.При наведении курсора мыши на вершину "выбранной" фигуры, появится контрол только над этой вершиной. Это означает, что мы можем изменить методом перетаскивания местоположение именно только этой вешины.

2.При наведении курсора мыши на тело "выбранной" фигуры, появятся контролы над всеми вершинами фигуры. Это означает, что мы можем изменить положение всей фигуры методом перетаскивания, сохраняя форму фигуры без изменений.

#### **- Режим "PolygonOperation":**

В этом режиме полный щелчок левой кнопки мыши над телом полигона, позволяет изменить его категорию с Subject на Clipper. Повторный щелчок над Clipper(ом) - отменяет изменение. При изменении категории к которой относится полигон, происходит изменение цвета этого полигона на цвет соответствующей категории.

Вернуться к списку [особенностей](#page-3-2) интерфейса приложения ···»

### <span id="page-8-0"></span>**Ввод/изменение координат фигуры при помощи клавиатуры**

В режимах "CreatNewShape" и "Edit" возможен ввод/изменение координат вершин фигуры при помощи клавиатуры. Координаты вершин можно ввести в текстовые поля, расположенные на панели, предназначенной для этой цели. Панель ручного ввода координат принимает различный вид в зависимости от того, какой тип фигуры активен в данный момент. Для фигур, с фиксированным количеством вершин, панель может выглядеть так:

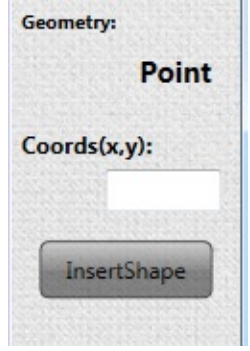

Для фигур, у которых количество вершин может изменяться, панель выглядит так:

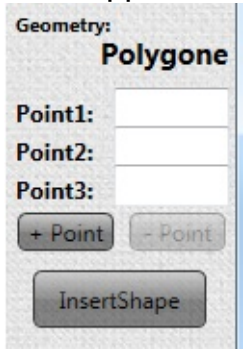

После ввода/изменения всех необходимых координат, необходимо подтвердить их ввод нажатием кнопки "InsertShape/UpdateCoords", расположеной на панели ручного ввода координат.

Вернуться к списку [особенностей](#page-3-2) интерфейса приложения ···»

О том, как воспользоваться возможностями программы [PolygonEditor,](#page-10-0) можно узнать в разделе Справки: "Режимы работы приложения".

## <span id="page-10-0"></span>**Режимы приложения**

В PolygonEditor используются следующие режимы работы :

- [CreatNewShape](#page-11-0) создание новой геометрической фигуры;
- [Edit](#page-13-0) редактирования ранее созданной геометрической фигуры;
- [Selection](#page-15-0) выбор фигур для дальнейших групповых операций с фигурами - сохранения или удаления в файл или Базу Даннных;
- [PolygonOperations](#page-17-0) проведение различных бинарных операций с полигонами и сохранение-загрузка результатов этих операций в файл или Базу Даннных;

# <span id="page-11-0"></span>**Режим "CreatNewShape" - создание новой фигуры**

Данный режим программы предназначен исключительно для создания новых фигур. Если при создании фигуры были допущены какие-нибудь неточности, то их можно исправить в режиме ["Edit",](#page-13-0) или удалить эту фигуру и создать новую.

Активировать режим "CreatNewShape" можно выбором пункта в основном меню приложения или нажатием кнопки в меню быстрого доступа:

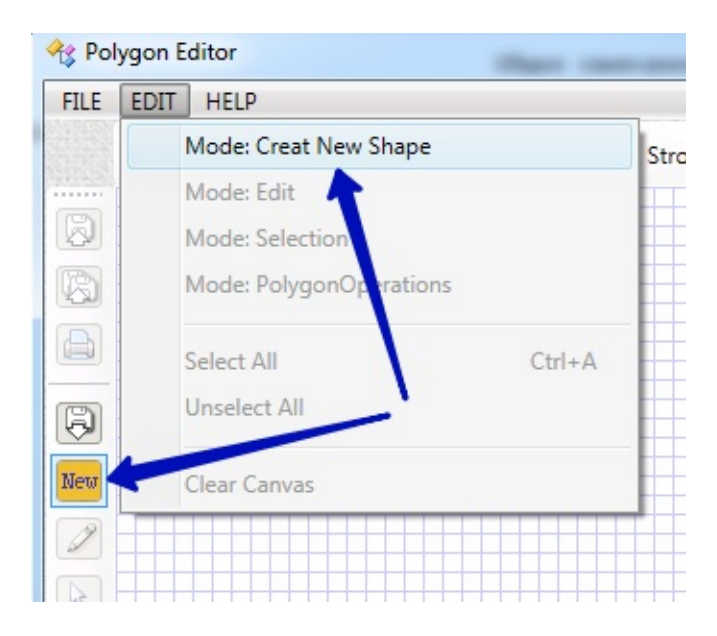

После активации режима "CreatNewShape" становится доступным горизонтальное меню быстрого доступа, которое может иметь такой вид:

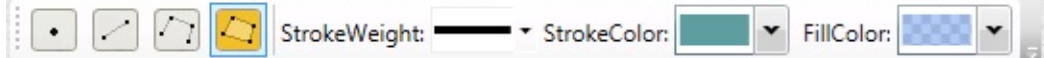

в нем вы можете выбрать:

1) Тип фигуры, которую хотите создать. Это тип выбирается в горизонтальном кнопочном меню в области выбора типа фигур:

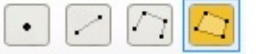

на данный момент это могут быть:

- Точка
- Линия(Отрезок)
- Полилиния(Ломаная)
- Полигон(Замкнутая ломаная)

2) Визуальные свойства фигуры, которую хотите создать:

- Толщина точки, линии или контура полигона(в зависимости от выбранного типа фигуры)

StrokeWeight:

- Цвет точки,линии или контура полигона(в зависимости от выбранного типа фигуры)

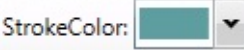

- Цвет заливки внутренней области полигона

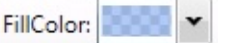

После установки требуемых типа и визуальных свойств фигуры, Вы можете приступать к её созданию. Это можно сделать двумя способами:

- При помощи мыши.
- При помощи клавиатуры.

Как использовать мышь и клавиатуру описано в разделе Справки: ["Особенности](#page-3-0) Интерфейса".

# <span id="page-13-0"></span>**Режим "Edit" - редактирование фигуры**

Данный режим программы предназначен исключительно для редактирования ранее созданных фигур. Если необходимо создать новую фигуру, перейдите в режим ["CreatNewShape"](#page-11-0)

Активировать режим "Edit" можно выбором пункта в основном меню приложения или нажатием кнопки в меню быстрого доступа:

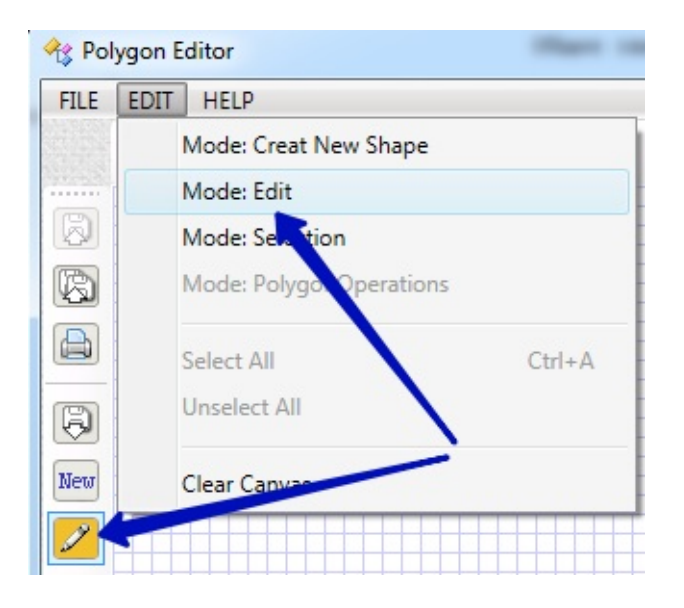

После активации режима "Edit" становится доступным горизонтальное меню быстрого доступа, которое имеет такой вид:

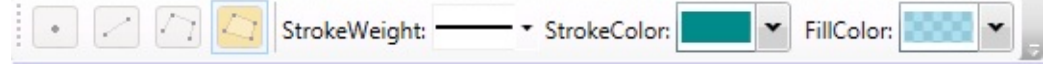

в нем вы можете видеть:

 $\Box$  2 4 5

1) Недоступную область - доступ к ней закрыт, но она выполняет информационную роль - показывает тип фигуры выбранной для редактирования.

2) Визуальные свойства фигуры, которые можно изменить:

- Толщина точки, линии или контура полигона(в зависимости от выбранного типа фигуры)

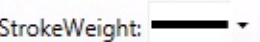

- Цвет точки,линии или контура полигона(в зависимости от выбранного типа фигуры)

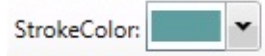

- Цвет заливки внутренней области полигона

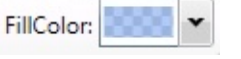

Чтобы начать редактирование фигуры(после того, как фигура попадет в "фокус" курсора мыши) необходимо ее "выбрать" щелчком левой клавиши мыши.

Геометрические параметры фигуры Вы можете изменить как при помощи мыши (перетаскивая элемент фигуры или фигуру), так и при помощи клавиатуры (изменяя координаты точек построения фигуры) на панели ручного ввода координат. Как использовать мышь и клавиатуру описано в разделе Справки: ["Особенности](#page-3-0) Интерфейса".

## <span id="page-15-0"></span>**Режим "Selection" - выбор фигур и групповые операции с ними**

Данный режим программы предназначен для манипуляций с ранее созданными фигурами - их взаимным перемещением. Также возможно сохранение или удаление группы выделенных фигур. Если возникла необходимось создать новую фигуру, перейдите в режим ["CreatNewShape".](#page-11-0) Если необходимо изменить уже существующую фигуру, перейдите в режим ["Edit".](#page-13-0)

Активировать режим "Selections" можно выбором пункта в основном меню приложения или нажатием кнопки в меню быстрого доступа:

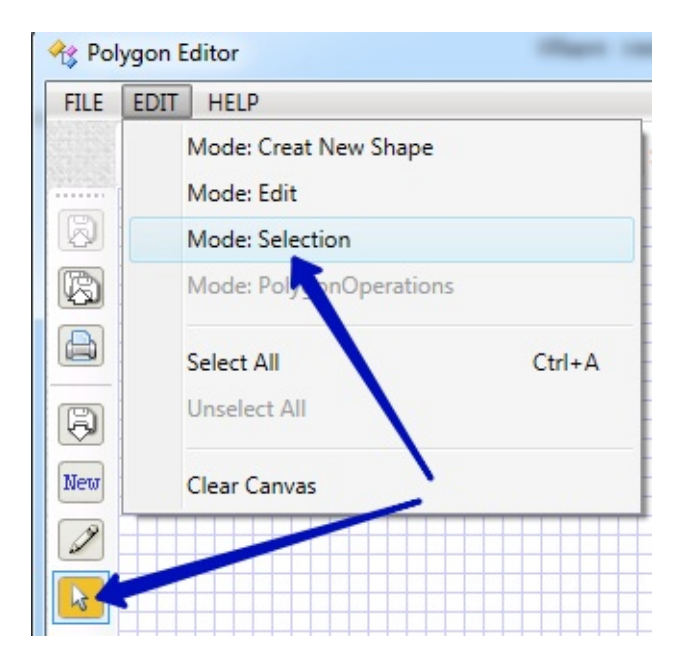

После активации режима "Selections" горизонтальное меню быстрого доступа

FillColor:

становиться недоступным, но отображает свойства последней "выбранной" фигуры.

Боковая панель для ручного ввода координат фигуры также становиться недоступной, но отображает координаты точек построения фигуры, над которой в настоящий момент находится курсор мыши.

Для перемещения фигуры в режиме "Selection" , необходимо предварительно ее пометить как "выбранную". После этого фигуру можно перемещать при помощи мыши "перетаскиванием".

Для ускорения процесса Выбора в основном меню предусмотрено два пункта:

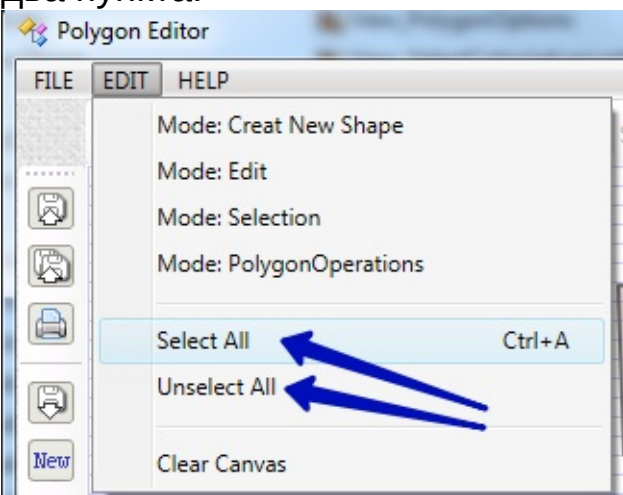

Если у Вас возникли вопросы как использовать мышь или клавиатуру, обратитесь в раздел Справки: ["Особенности](#page-3-0) Интерфейса".

## <span id="page-17-0"></span>**Режим "PolygonOperations" - выполнение булевых операций над полигонами**

Данный режим программы явлется целью всего демонстрационного задания - булевые операции над полигонами. Также в этом режиме возможно сохранение результатов выполнения этих операций.

Активировать режим "PolygonOperations" можно выбором пункта в основном меню приложения или нажатием кнопки в меню быстрого

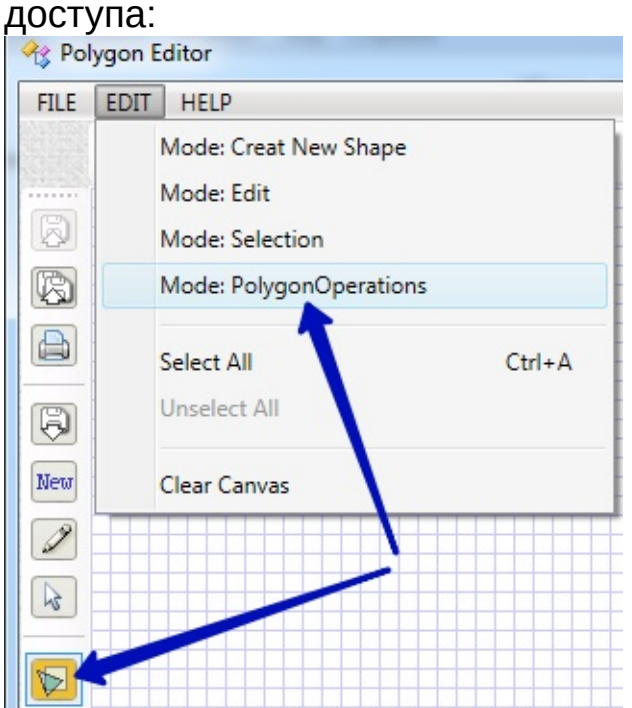

Если при входе в режим "PolygonOperations", в области рисования были какие-нибудь фигуры, кроме полигонов, то эти фигуры автоматически стираются и остаются только полигоны. Все эти полигоны переходят в категорию Subject - полигоны над которыми будет выполнятся булевая операция.

Для выполнения булевой операции, пользователю сначала необходимо при помощи мыши(нажатие левой клавиши мыши на полигоне в фокусе курсора) выбрать из полигонов категории Subject хотя бы один, который будет полигоном категории Clipper. Между

полигонами категорий Subject и Clipper и будет выполнена булевая операция. Тип этой операции также предварительно выбирается пользователем.

По итогам выполнения булевой операции между Subject и Clippers, программа создает новые полигоны категории Result. Полигоны категории Result выводятся в области рисования фигур поверх полигонов, над которыми выполнена булевая операция. При сохранении булевой операции, приложение сохраняет все полигоны всех трех категорий.

После активации режима "PolygonOperations":

1) Боковая панель для ручного ввода координат фигуры становиться недоступной, но отробажает координаты точек построения фигуры, которая в настоящий момент находится в фокусе курсора мыши.

2) Горизонтальное меню быстрого доступа приобретает следующий вид:

OPERATION: Intersection DeleteResults SetClippers UndoClippers SHOW: Subjects Clippers Results Run

При помощи пунктов этого меню, можно выполнить следующие действия:

- выбор типа булевой операции(Intersection,XOR,Diference,Union) производится в чек-боксе:

Intersection

- запуск выполнения булевой операции - нажатие кнопки:

Run

- стереть все полигоны, получившиеся в результате булевой операции - нажатие кнопки:

**DeleteResults** 

- выбор полигонов категории Clippers возможен когда "зафиксирована" кнопка:

**SetClippers** 

- отменить выбор всех ранее выбранных - нажатие кнопки:

UndoClippers

- выбрать отображение на "холсте" полигонов определенной категории - фиксация необходимой кнопки из набора:

SHOW: Subjects Clippers Results

Если у Вас возникли вопросы, как использовать мышь или клавиатуру, обратитесь в раздел Справки: ["Особенности](#page-3-0) Интерфейса".